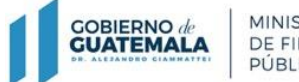

MINISTERIO<br>DE FINANZAS

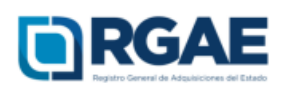

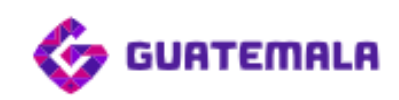

**Guía para la actualización de inscripción de asociaciones, cooperativas, fundaciones, sociedades civiles, ONG y otras entidades jurídicas no lucrativas**

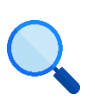

Este documento es completamente **gratuito**. Se permite su reproducción sin alterar el contenido.

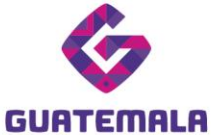

# **Guía para actualización de inscripción asociaciones, cooperativas, fundaciones, sociedades civiles, ONG y otras entidades jurídicas no lucrativas**

**Objetivo**: esta guía busca orientar el proceso de actualización de inscripción de asociaciones, cooperativas, fundaciones, sociedades civiles, ONG y otras entidades jurídicas no lucrativas, en cumplimiento de lo establecido en el Acuerdo Gubernativo 170- 2018, Reglamento del Registro General de Adquisiciones del Estado, art. 15, literal c) Actualización: «Es el procedimiento de actualización del asiento registral que realiza el RGAE, a solicitud de los inscritos para ratificar o rectificar sus datos de inscripción. Debe realizarse obligatoriamente en el mes de enero de cada año y en cualquier momento en que lo solicite el interesado».

# **Fase 1: ingreso al sistema**

- 1. Ingrese al sistema RGAE: [https://sso.minfin.gob.gt/](https://sso.minfin.gob.gt/Portal/Default/Credenciales/Login?ReturnUrl=%2f) 4. Haga clic en «**Ingresar**».
- 2. Ingrese su usuario (NIT).

5. Haga clic en «**RGAE**».

3. Ingrese la contraseña.

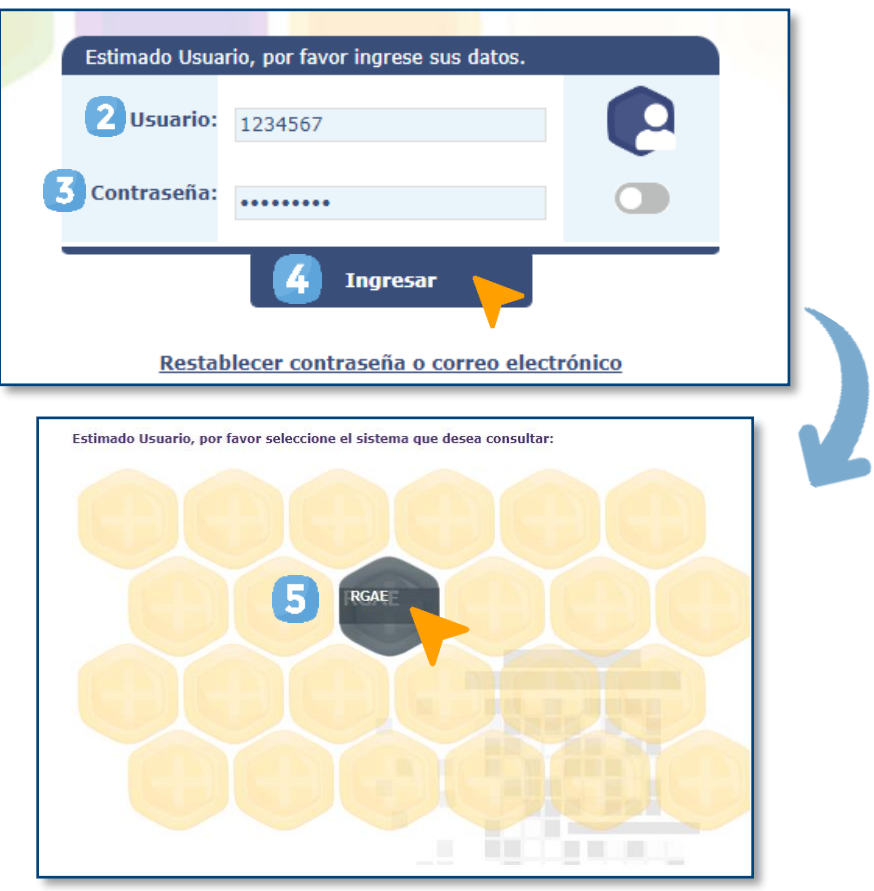

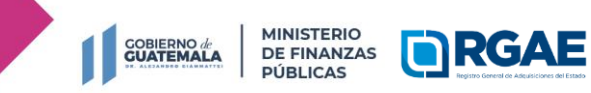

**Registro General de Adquisiciones del Estado**

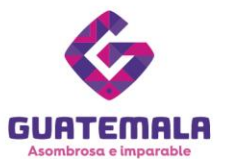

# **Fase 2: nueva solicitud**

- 1. Ingrese al módulo «**Solicitudes**».
- 2. Seleccione «**Mis solicitudes**».
- 3. Haga clic en «**Nueva solicitud**».
- 4. Marque el recuadro de «**Actualización de inscripción de asociación, fundación u ONG**».
- 5. Haga clic en «**Aceptar**».

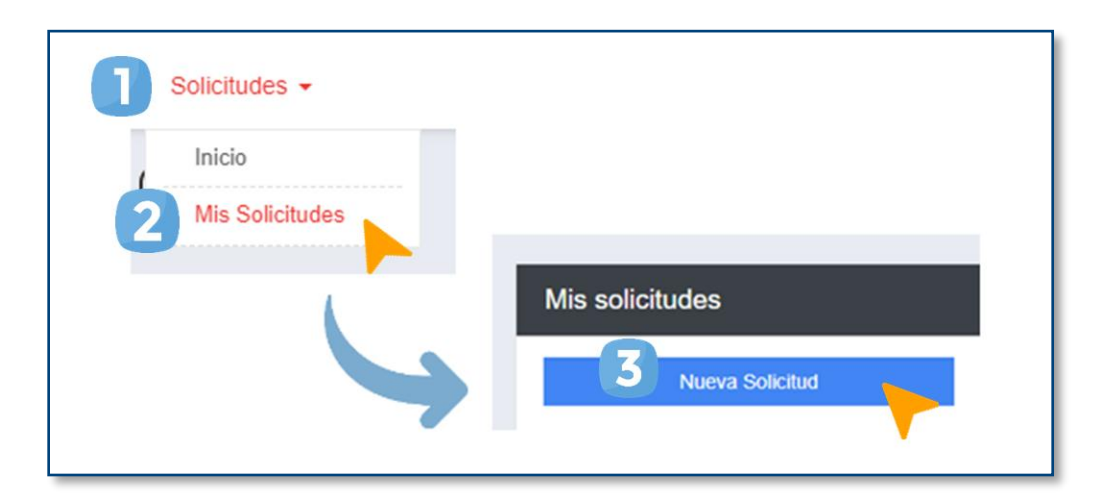

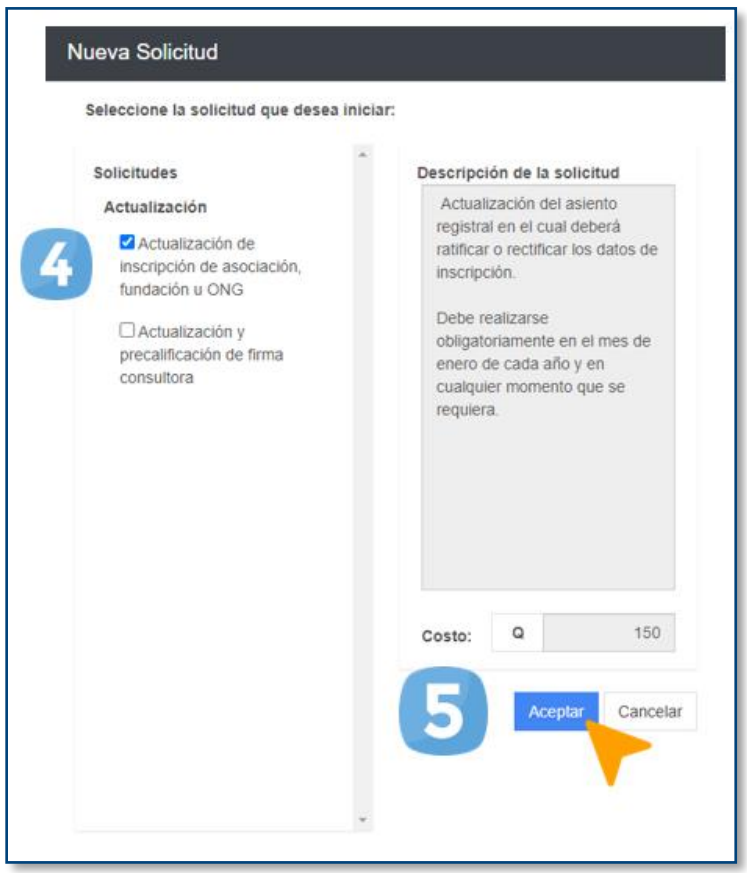

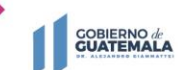

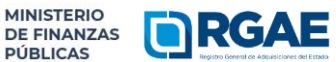

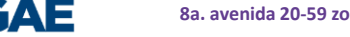

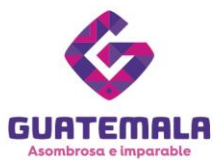

# **Fase 3: presentación de formulario**

1. Ingrese a la gestión.

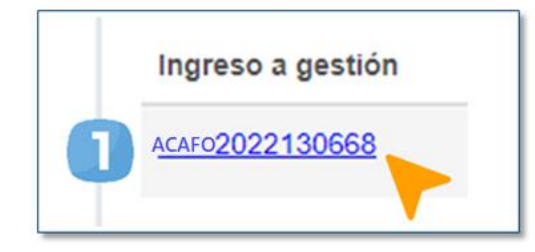

Seguidamente, visualizará un formulario en donde podrá **ratificar** o **rectificar** la información.

# **¿Cuándo debe ratificar?**

Si la información de la sección no ha cambiado y los documentos solicitados no requieren ser actualizados, debe **ratificar.** 

- 1. En cada una de las secciones deberá marcar la casilla de «**He verificado que la información y documentación registradas en la presente sección es verídica por lo tanto ratifico el contenido de la misma**».
- 2. Confirme la ratificación haciendo clic en «**Aceptar**».

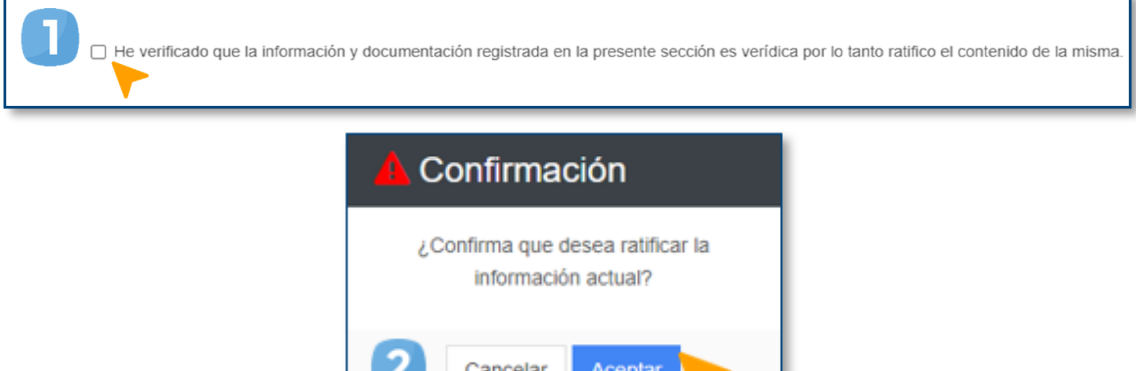

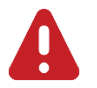

#### **IMPORTANTE:**

- La actualización de la información en cada una de las secciones es decisión del proveedor, a excepción de la sección de «Declaración Jurada y DPI del Proveedor» y «Solvencia fiscal». Estas deben actualizarse.
- Las secciones «Organización» y «Sello Ambiental emitido por el Ministerio de Ambiente y Recursos Naturales —MARN—» son opcionales. Sin embargo, durante la actualización, si estas no tienen información, también deben ratificarse o rectificarse según lo desee el proveedor.

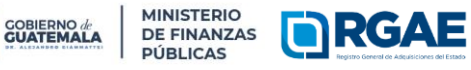

**8a. avenida 20-59 zona 1, Centro Cívico | www.minfin.gob.gt | +(502) 2374-3000**

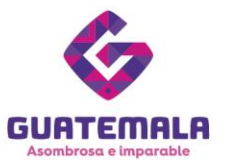

# **¿Cuándo debe rectificar?**

Si la información de la sección ha cambiado o los documentos solicitados requieren ser actualizados, debe **rectificar.** 

# **Sección: Escritura constitutiva**

- 1. Si desea registrar una escritura de modificación, haga clic en «**Agregar Escritura Legalizada**».
- 2. Complete la información solicitada.
- 3. En un mismo archivo PDF, cargue la escritura de modificación, testimonio y razón de REPEJU o registro correspondiente.
- 4. Haga clic en «**Agregar**».
- 5. Al terminar, haga clic en «**Guardar**».

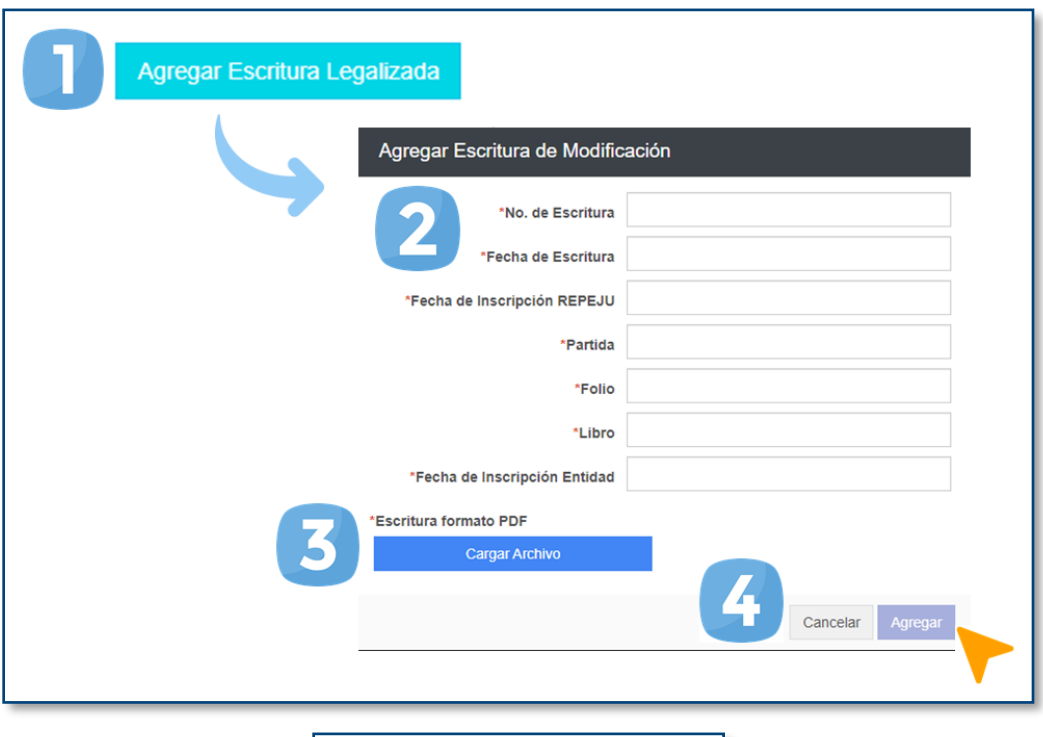

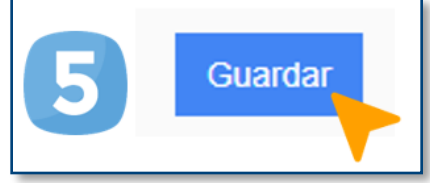

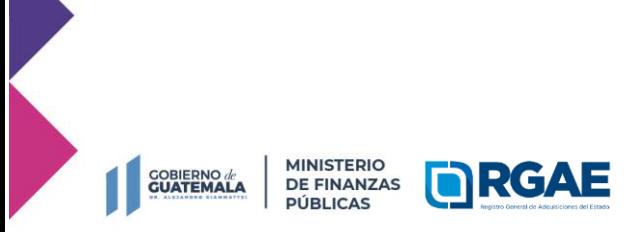

**8a. avenida 20-59 zona 1, Centro Cívico | www.minfin.gob.gt | +(502) 2374-3000**

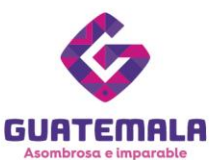

### **Sección: Representantes legales**

- 1. Haga clic en «**Actualizar Representantes**».
- 2. Luego, para modificar un representante en específico, haga clic en el botón de acción.
- 3. Modifique la información correspondiente y suba el archivo PDF indicado.
- 4. Haga clic en «**Guardar**».
- 5. Al terminar, haga clic en «**Guardar**».

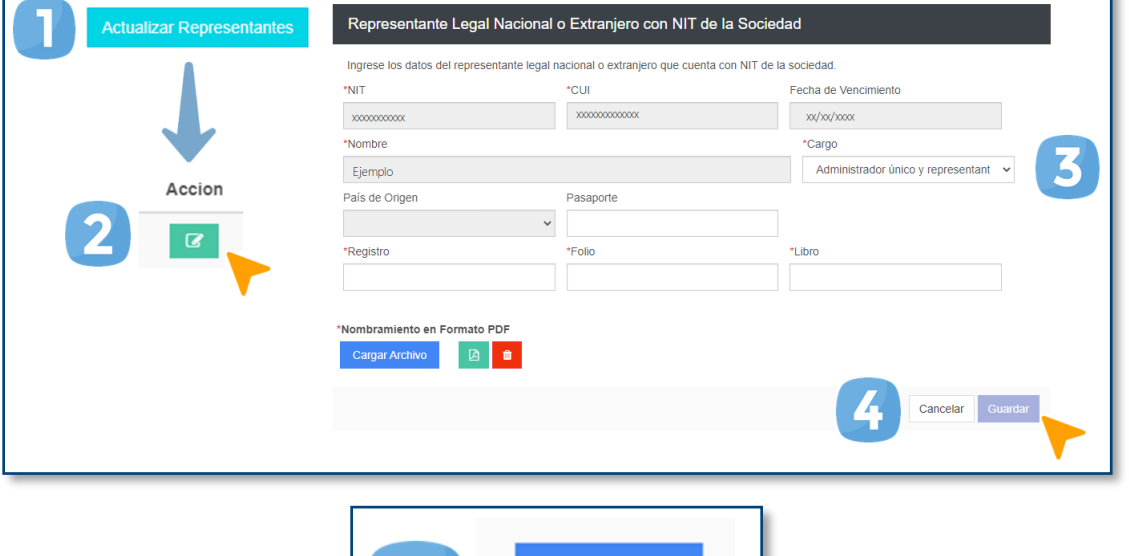

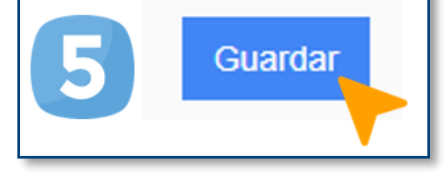

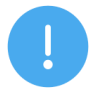

#### **NOTAS:**

- Tome en cuenta que, en primer lugar, los representantes deben actualizar sus datos en la Superintendencia de Administración Tributaria (SAT), pues el sistema obtiene la información de este registro.
- En esta sección hay dos botones para guardar archivos, asegúrese de cargar todos los documentos necesarios para la actualización.
- Las casillas de registro, folio y libro en el formulario electrónico corresponden a la información del nombramiento del representante legal adjunto.

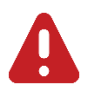

#### **IMPORTANTE:**

Si modifica a algún representante legal, el archivo PDF debe contener los siguientes documentos:

- Acta de nombramiento
- Razón del Registro Mercantil
- Copia simple del DPI vigente (anverso y reverso) y legible del representante legal o copia simple del pasaporte vigente de portada a contraportada (si es extranjero)

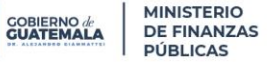

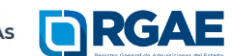

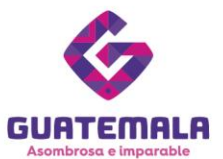

Si lo que desea es agregar un **representante legal extranjero no domiciliado**, siga este proceso.

- 1. Haga clic en «**Agregar**».
- 2. Ingrese la información solicitada.
- 3. Cargue el archivo PDF del nombramiento.
- 4. Haga clic en «**Guardar**».
- 5. Cargue el archivo PDF del nombramiento y copia simple de pasaporte vigente (de portada a contraportada).
- 6. Al terminar, haga clic en «**Guardar**».

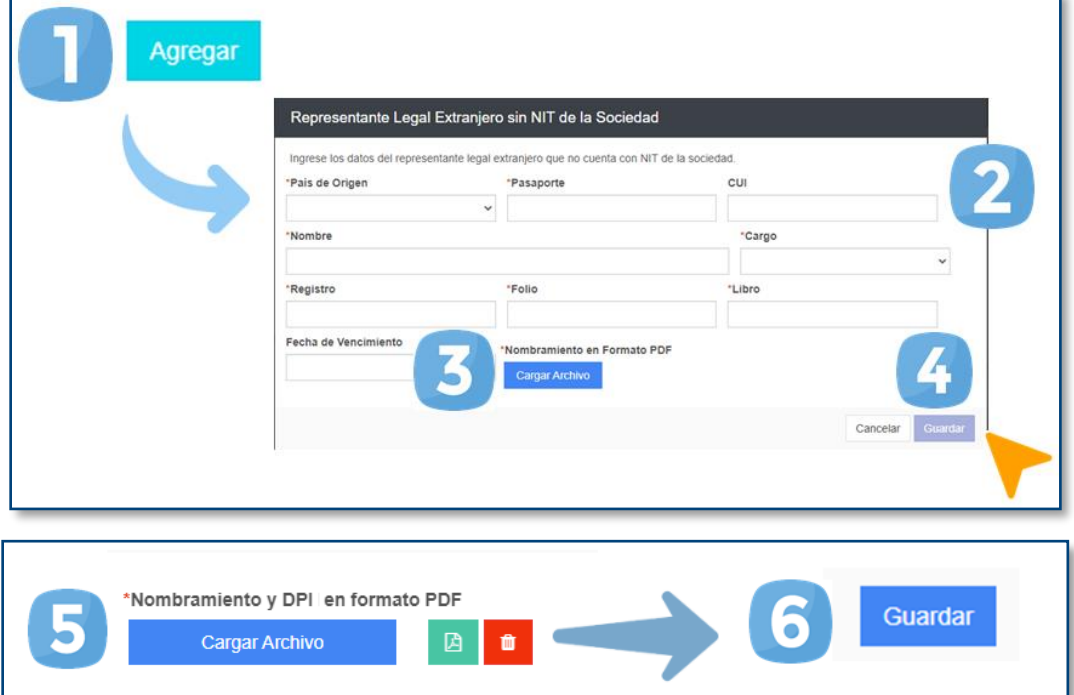

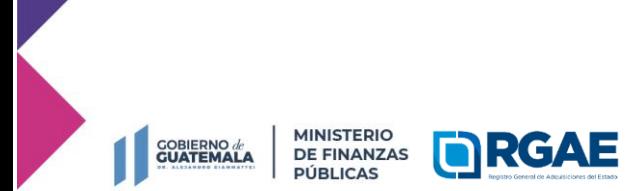

**8a. avenida 20-59 zona 1, Centro Cívico | www.minfin.gob.gt | +(502) 2374-3000**

**Registro General de Adquisiciones del Estado**

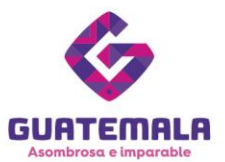

### **Sección: Acuerdo de creación**

- 1. Si se debe modificar la información, cargue el archivo PDF del acuerdo legalizado (si es aplica).
- 2. Ingrese la información solicitada.
- 3. Al terminar, haga clic en «**Guardar**».

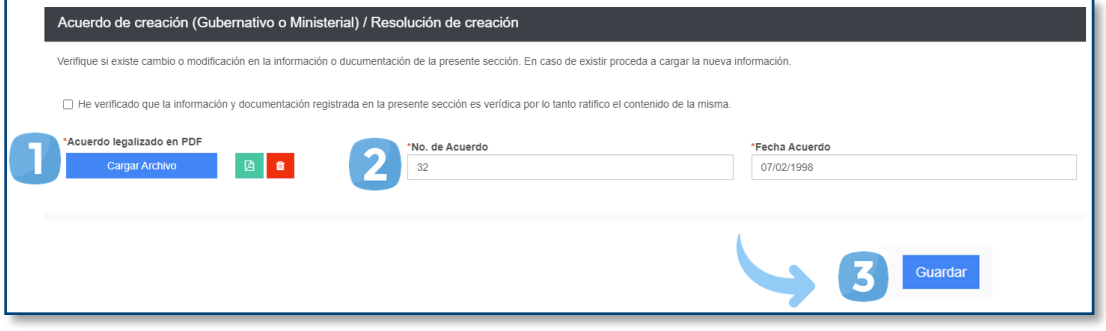

### **Sección: Junta Directiva**

- 1. Si desea añadir un miembro de la Junta Directiva, haga clic en «**Agregar Miembro de Junta Directiva**».
- 2. Ingrese la información solicitada.
- 3. Haga clic en «**Guardar**».
- 4. Cargue el archivo PDF de la Junta Directiva. Esta información debe coincidir con los datos del formulario electrónico.
- 5. Al terminar, haga clic en «**Guardar**».

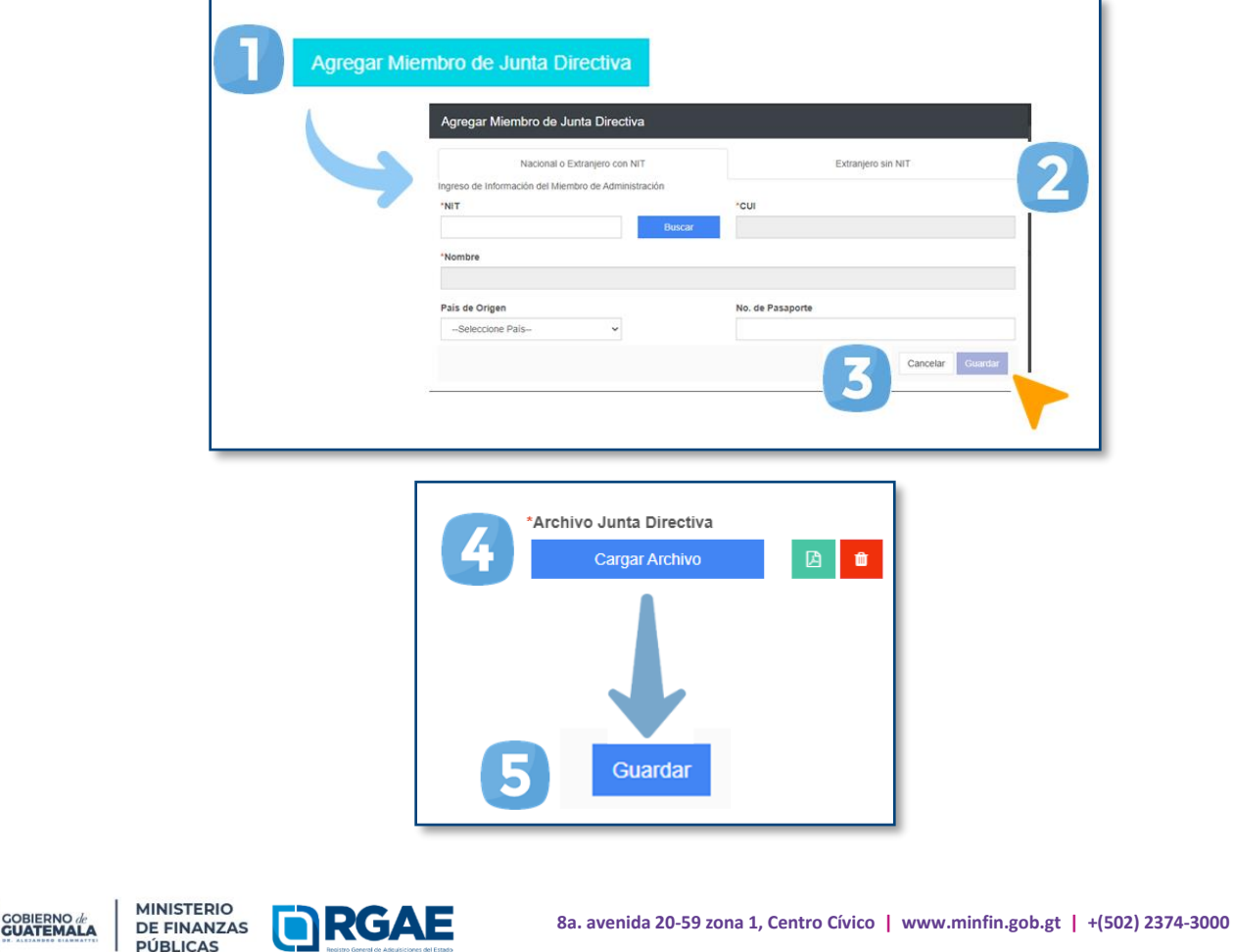

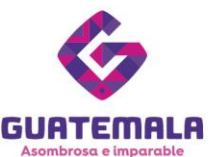

### **Sección: Mandatarios**

- 1. Si desea añadir un mandatario, haga clic en «**Agregar Mandatario**».
- 2. Complete la información solicitada y adjunte el archivo PDF del Mandato.
- 3. Haga clic en «**Guardar**».
- 4. Al terminar los cambios, haga clic en «**Guardar**».

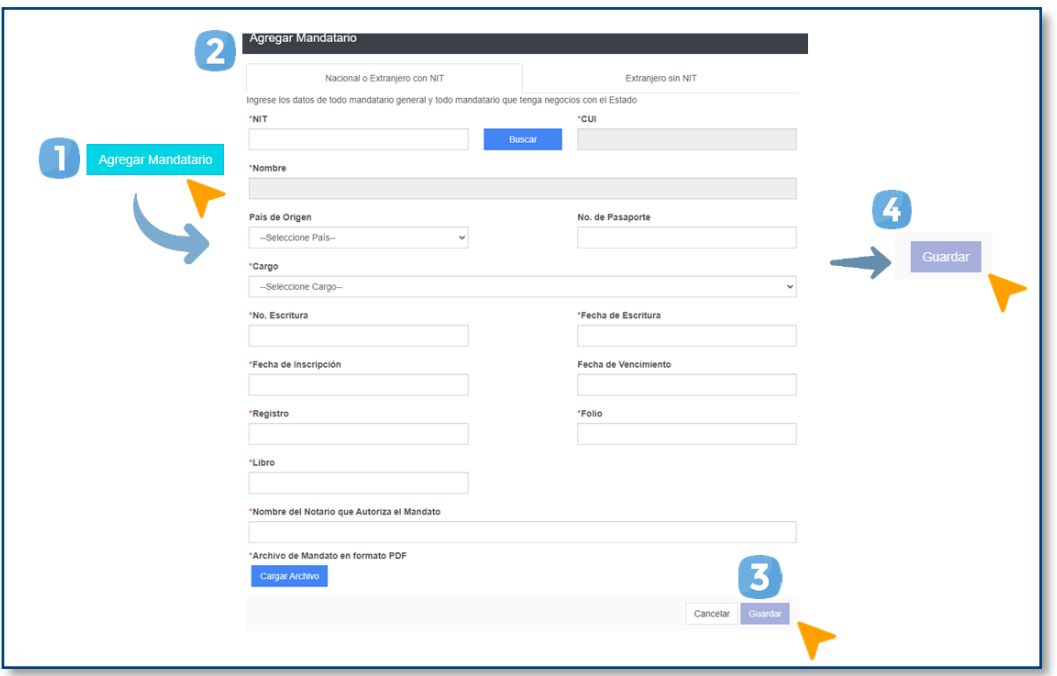

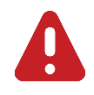

#### **IMPORTANTE:**

En caso no cuente con información para la sección y esta se encuentre vacía, deberá ratificarla.

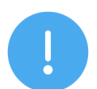

### **NOTAS:**

En el archivo PDF debe incluir los siguientes documentos:

- Escritura de nombramiento
- Certificación del Organismo Judicial
- Testimonio de nombramiento
- Razón del REPEJU
- Copia simple del DPI (anverso y reverso) vigente y legible o copia simple del pasaporte vigente de portada a contraportada (si es extranjero)

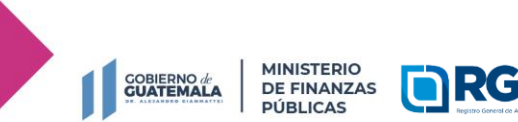

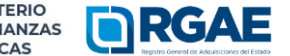

**8a. avenida 20-59 zona 1, Centro Cívico | www.minfin.gob.gt | +(502) 2374-3000**

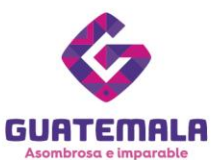

### **Sección: Solvencia fiscal**

- 1. Escriba el número de solvencia fiscal.
- 2. Cargue el archivo en formato PDF.
- 3. Indique la fecha de emisión de la solvencia fiscal.
- 4. Haga clic en «**Guardar**».

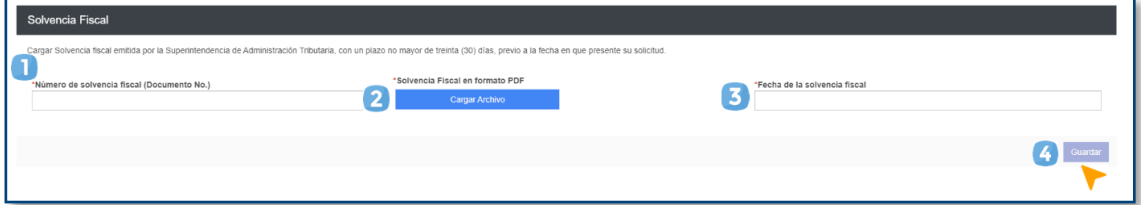

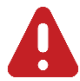

# **IMPORTANTE:**

La solvencia fiscal no debe haberse emitido en un plazo mayor a 30 días hábiles previo a la fecha en que se presente la solicitud.

### **Sección: Especialidades de interés**

Añada o elimine las especialidades de su interés.

- 1. Si desea añadir alguna, puede buscarla haciendo clic en «**Seleccionar especialidades**».
- 2. Elija las especialidades deseadas.
- 3. Haga clic en «**Aceptar**».

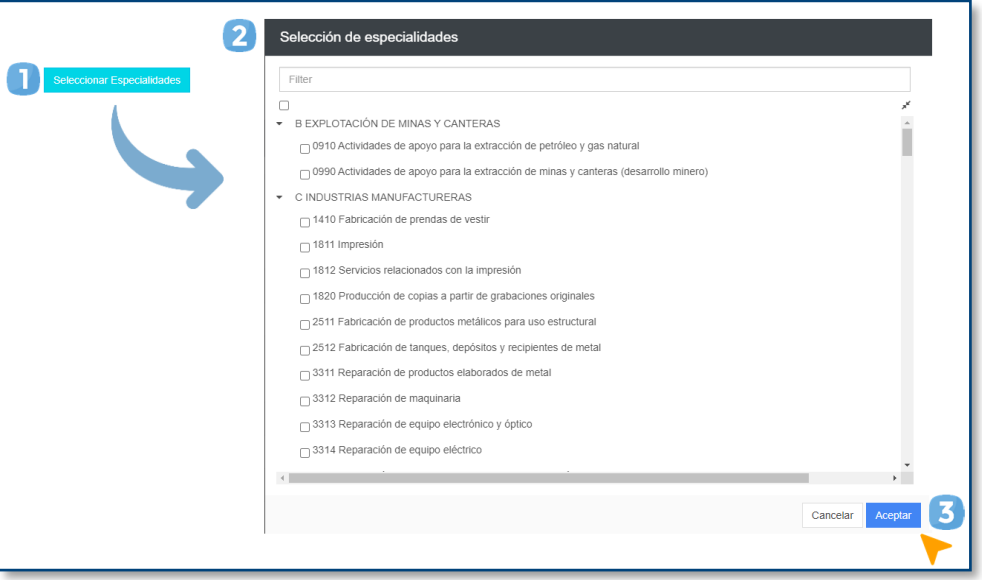

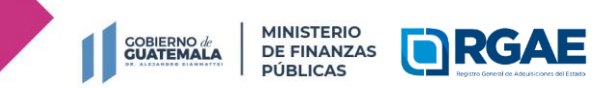

**8a. avenida 20-59 zona 1, Centro Cívico | www.minfin.gob.gt | +(502) 2374-3000**

**Registro General de Adquisiciones del Estado**

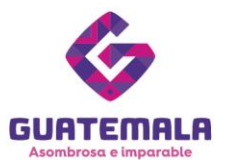

### **Sección: Declaración Jurada y DPI del Proveedor**

- 1. Indique la fecha de la declaración jurada.
- 2. Adjunte el archivo PDF de la Declaración Jurada y la copia simple del DPI.
- 3. Indique los datos y el número de colegiado del notario que elaboró la Declaración Jurada.
- 4. Haga clic en «**Guardar**».

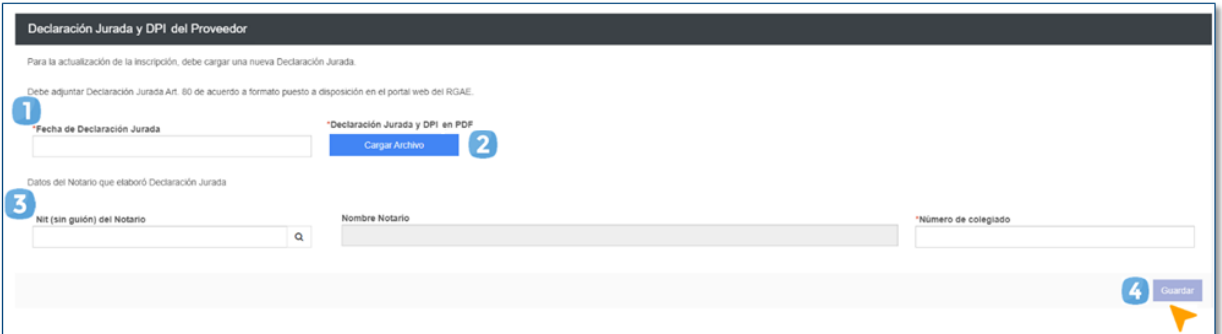

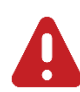

#### **IMPORTANTE:**

- El **nuevo formato** de la Declaración Jurada según el tipo de sociedad está disponible en la página del RGAE: [www.rgae.gob.gt.](https://www.rgae.gob.gt/asociacion-fundacion-y-ong/)
- Según el Acuerdo Ministerial 365-2022, el proveedor debe presentar **copia simple del DPI.**

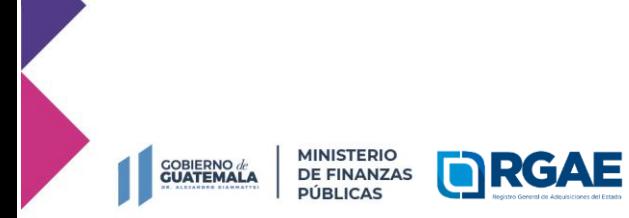

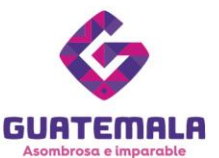

# **Fase 4: finalización de la solicitud**

- 1. Una vez ratificada o rectificada la información, haga clic en «**Realizar pago**».
- 2. Haga clic en «**Imprimir boleta**» para descargar la boleta en PDF.
- 3. Imprima la boleta.
- 4. Efectúe el pago en la ventanilla del banco autorizado.

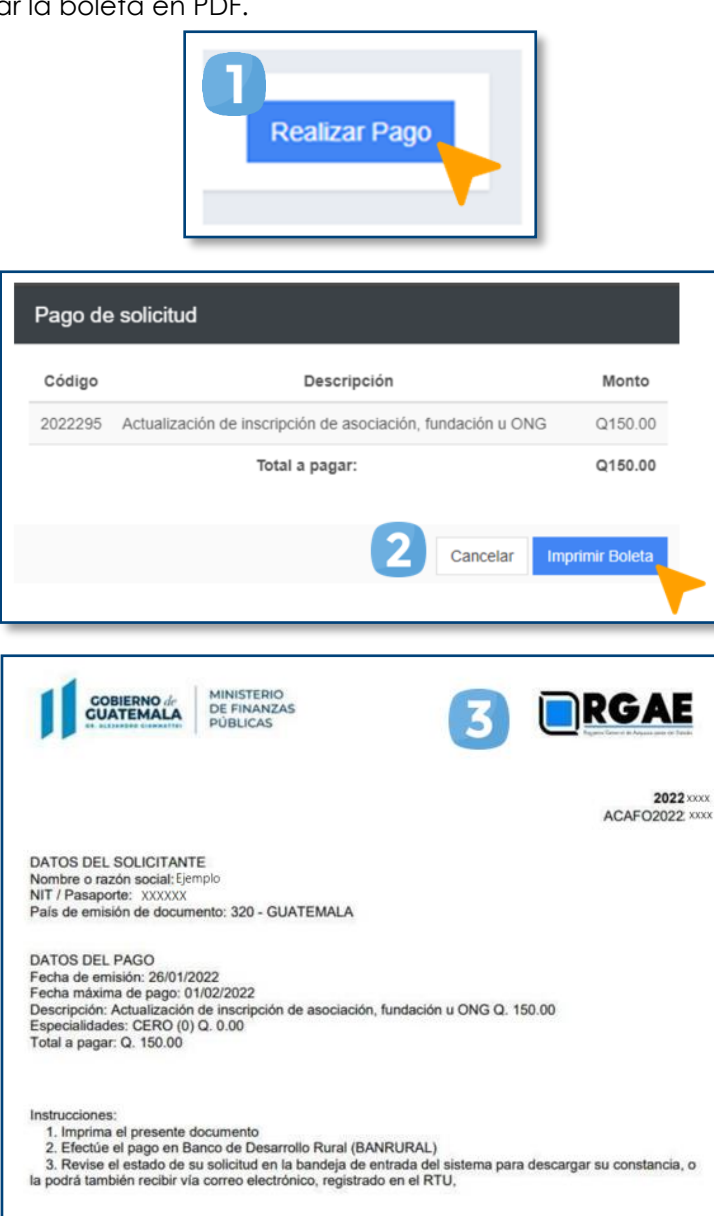

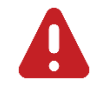

### **IMPORTANTE:**

- La solicitud se considera recibida por el RGAE hasta que el usuario realiza el pago del arancel.
- Si pasan 5 días hábiles de la emisión de la boleta la boleta y no se realiza el pago, esta perderá validez y será necesario realizar nuevamente el registro.

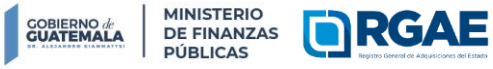

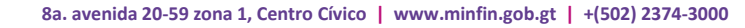

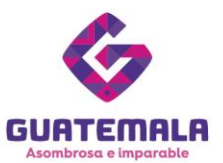

# **Fase 5: seguimiento de la solicitud**

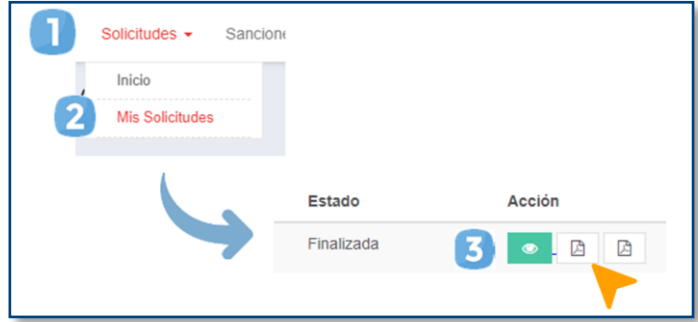

Espere a que su solicitud finalice el proceso de análisis. El RGAE cuenta con un plazo de 15 días hábiles para ello.

- 1. Ingrese al módulo «**Solicitudes**».
- 2. Seleccione «**Mis solicitudes**».
- 3. Descargue la constancia y resolución.

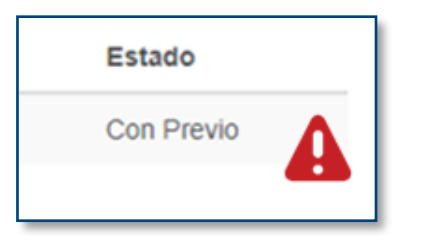

**IMPORTANTE:** si en el estado de la solicitud se muestra «**Con previo**», deberá subsanar lo solicitado y finalizar las correcciones en las secciones correspondientes. Para ello, cuenta con 30 días hábiles.

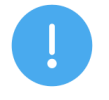

#### **NOTA:**

La constancia y la resolución también serán enviadas al correo que tenga registrado en la SAT.

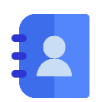

# **Contacto:**

PBX. 23742822 ext.10234, 10243, 10253, 10254, 10259 Dirección: 8.ª avenida 20-59 zona 1, Centro Cívico, Guatemala. Correos electrónicos: [consultasrgae@minfin.gob.gt](mailto:consultasrgae@minfin.gob.gt) / [gestionesrgae@minfin.gob.gt](mailto:gestionesrgae@minfin.gob.gt)

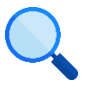

Este documento es completamente gratuito. Se permite su reproducción sin alterar el contenido. Los íconos utilizados son de Flaticon.com.

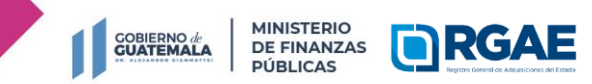

**Registro General de Adquisiciones del Estado**

**8a. avenida 20-59 zona 1, Centro Cívico | www.minfin.gob.gt | +(502) 2374-3000**